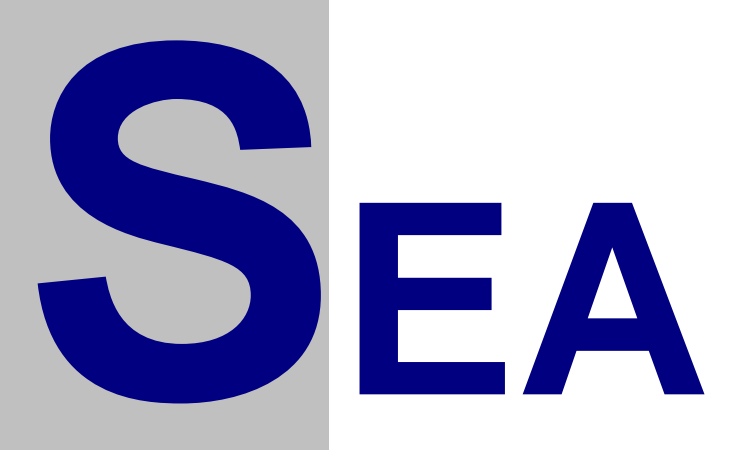

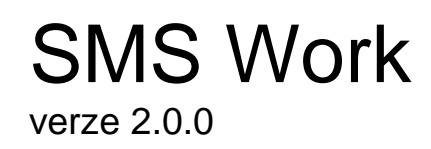

## Uživatelský návod

Verze 2.00

### **LICENČNÍ PODMÍNKY**

Výrobce produktu zaručuje, že je výhradním majitelem dodaného produktu a všech autorských práv s produktem spojených, a že je ze zákona oprávněn poskytnout licenci bez souhlasu třetí strany.

Výrobce neručí za žádné škody vzniklé uživateli v souvislosti s instalací či používáním programu.

Předmětem prodeje je výhradní licence na použití programového díla programu. Veškeré fyzické součásti distribučního balení, nejsou předmětem prodeje a jsou uživateli bezplatně zapůjčeny po celou dobu trvání licence. V případě, že uživatel přestává být majitelem licence, je povinen výše uvedené fyzické součásti balení vrátit zpět výrobci produktu.

Uživatel se stává majitelem licence dnem zakoupení a přestává být majitelem licence v tom případě, že písemnou formou požádá o zrušení licence. V tom případě je povinen dodržet podmínky vrácení fyzických součástí balení produktu zpět na adresu výrobce.

Uživatel je srozuměn se skutečností, že držitelem veškerých autorských práv spojených s dodávaným programem je výrobce – firma SEA s.r.o., která uživateli poskytuje licenci pro využívání programu.

Uživatel se zavazuje používat program tak, aby nedošlo k porušení či ohrožení autorských práv výrobce.

Uživatel smí pořizovat archivní kopie programu a instalačních disket pouze pro potřeby archivace a vytvoření záložních kopií.

Uživatel nesmí poskytnout program třetí straně bezplatně ani za úplatu.

Uživatel nesmí používat program tak, aby z něj měla prospěch třetí strana, a to ani bezplatně ani za úplatu.

Uživatel nesmí provádět žádné změny do programu ani do doprovodných souborů vyjma takových změn, které jsou prováděny obslužnými programy dodanými s instalací programu.

# <span id="page-2-0"></span>**Obsah**

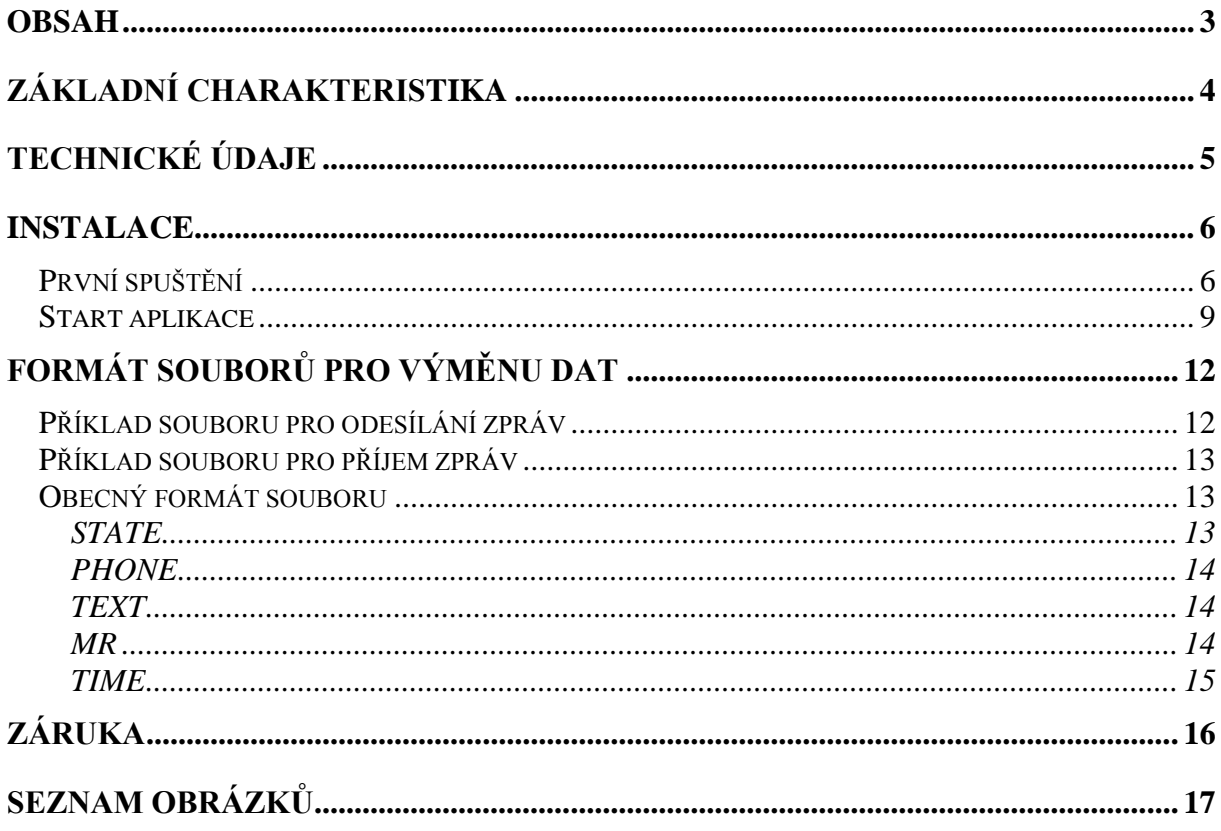

## <span id="page-3-0"></span>**Základní charakteristika**

SMS Work je software do počítače PC s operačním systémem Windows 2000 a vyšším pro příjem a odesílání SMS zpráv pomocí připojeného GSM modemu. Přijaté zprávy se ukládají v jednoduchém textovém formátu do souboru a naopak z jiného souboru se zprávy odesílají.

## <span id="page-4-0"></span>**Technické údaje**

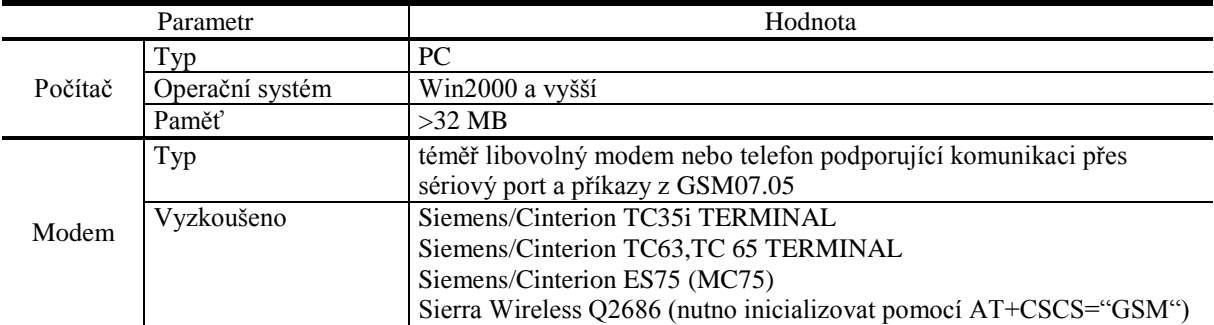

## <span id="page-5-0"></span>**Instalace**

K prvnímu spuštění budete potřebovat:

- program SMS Work
- GSM modem nebo některé typy telefonů s hardwarovým modemem
- prodlužovací kabel RS232 nebo USB na propojení GSM modemu a PC
- počítač typu PC s operačním systémem Microsoft Windows 2000 a vyšší.
- SIM kartu (s aktivovanou službou SMS)

Program SMS Work nainstalujte ze souboru **SMSWork\_Vx.x.x.exe**, který si stáhnete z [www.seapraha.cz](http://www.seapraha.cz/) ze sekce podpora. Řiďte se pokyny instalačního programu.

## <span id="page-5-1"></span>První spuštění

Instalace vám v menu **Start**  $\Rightarrow$  **Programy**  $\Rightarrow$  **SEA** vytvořila novou složku **SMS Work** a v ní zástupce **SMS Work**.

Po instalaci je třeba do adresáře, kam jste aplikaci nainstalovali (typicky C:\Program Files\SEA\SMS Work\), zkopírovat licenční soubor **licence.---- IMEI----.key** zaslaný emailem po zaplacení. SMS Work je vázán na IMEI mobilního zařízení, s kterým spolupracuje.

Poté spusťte program (Start  $\Rightarrow$  Programy  $\Rightarrow$  SEA  $\Rightarrow$  SMS Work  $\Rightarrow$  SMS Work). Na obrazovce se objeví následující okno.

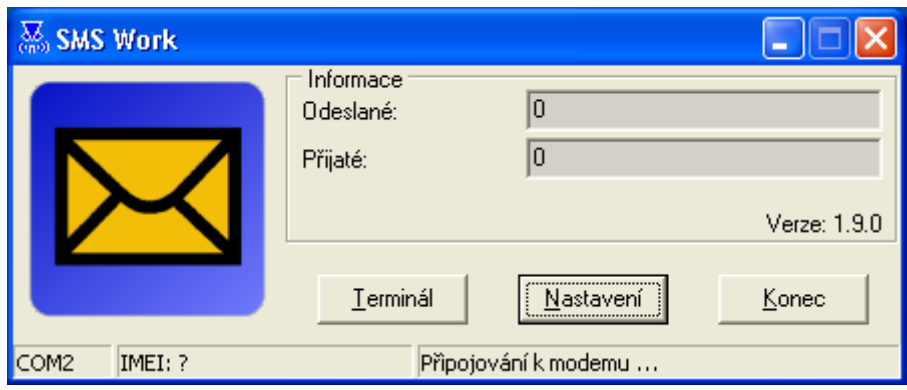

**Obrázek 1 – Hlavní okno aplikace**

Nyní je potřeba nastavit parametry aplikace. Stiskněte tlačítko **Nastavení**.

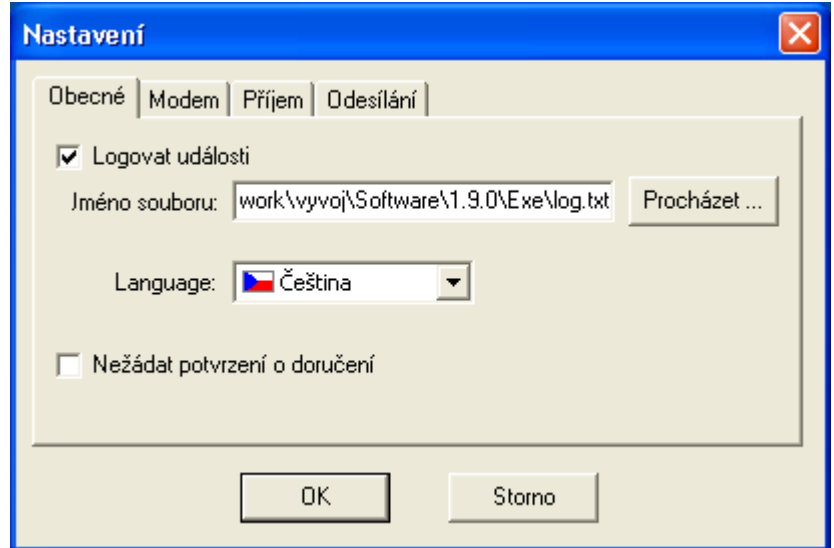

**Obrázek 2 – Konfigurace, záložka Obecné**

Na záložce **Obecné** nechte zaškrtnuto zaznamenávání událostí a vyberte si jazyk, v jakém aplikace s vámi bude komunikovat. Pokud chcete zrychlit odesílání, můžete vypnout volbu Nežádat potvrzení o doručení.

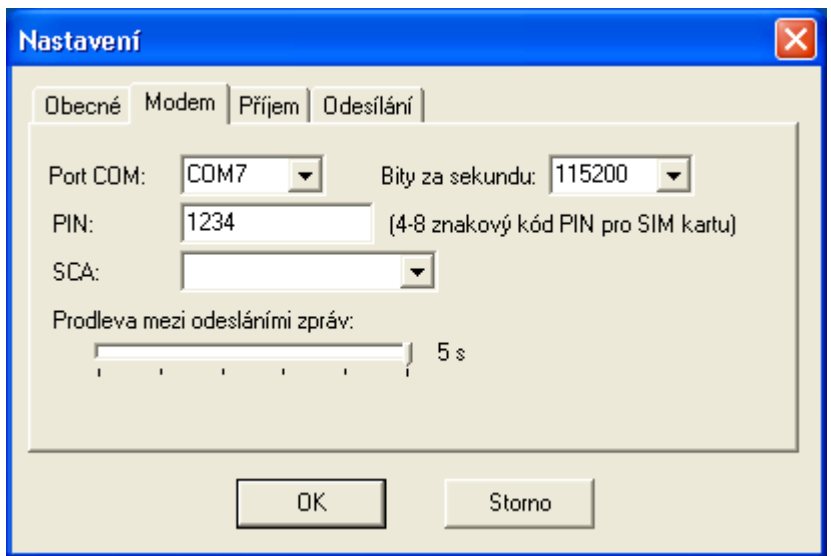

**Obrázek 3 – Konfigurace, záložka Modem**

Záložka **Modem** obsahuje konfiguraci připojení modemu a jeho nastavení. Sériový port a komunikační rychlost (Bity za sekundu) zvolte podle připojení svého GSM modemu k počítači. **PIN** je PIN SIM karty vložené do GSM modemu. **SCA** je servisní centrum pro odesílání zpráv. Pokud jej necháte prázdné (doporučeno) aplikace použije nastavení SCA ze SIM karty. Prodlevu mezi odesláními zpráv doporučujeme ponechat 5 s, pouze pokud odesíláte velmi velké množství zpráv, můžete interval zkrátit.

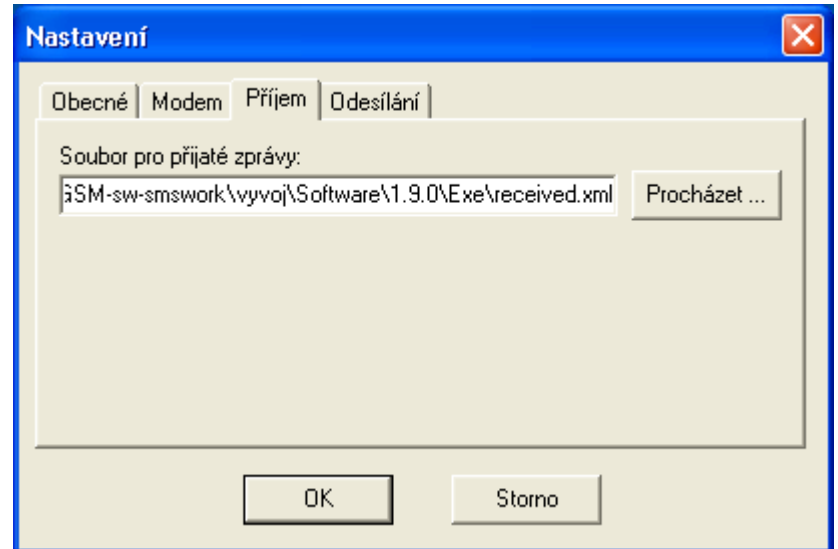

**Obrázek 4 – Konfigurace, záložka Příjem**

Zde vyplňte jméno a cestu souboru, kam aplikace bude ukládat přijaté zprávy. Formát souboru najdete v kapitole Formát souborů pro výměnu dat.

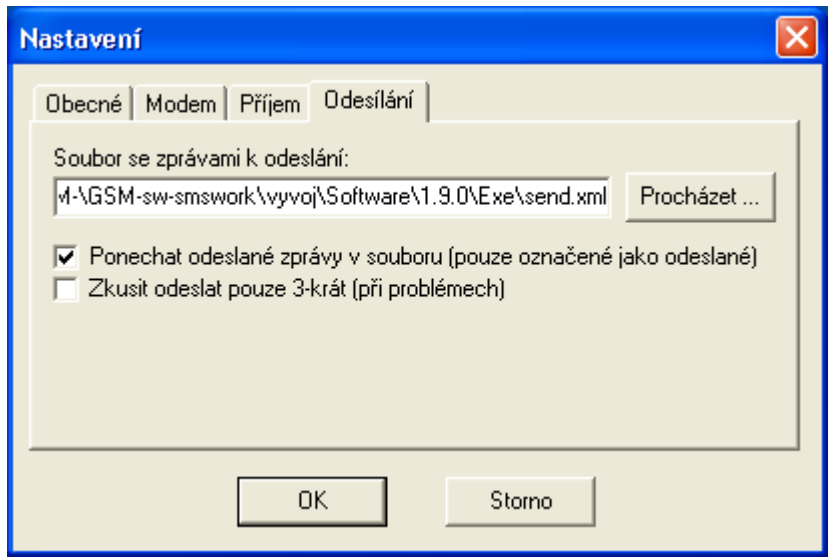

**Obrázek 5 – Konfigurace, záložka Odesílání**

A nyní ještě jméno a cestu souboru odkud bude aplikace číst zprávy pro odeslání. Dále jsou zde dvě volby, vysvětlené v kapitole Obecný formát souboru, STATE. Doporučené nastavení je na obrázku.

Po stisku tlačítka OK se změny v konfiguraci uloží a aplikace je začne používat.

### <span id="page-8-0"></span>Start aplikace

Po dokončení konfigurace začne aplikace hledat na zvoleném portu GSM modem. Informace jsou zobrazovány v spodní liště.

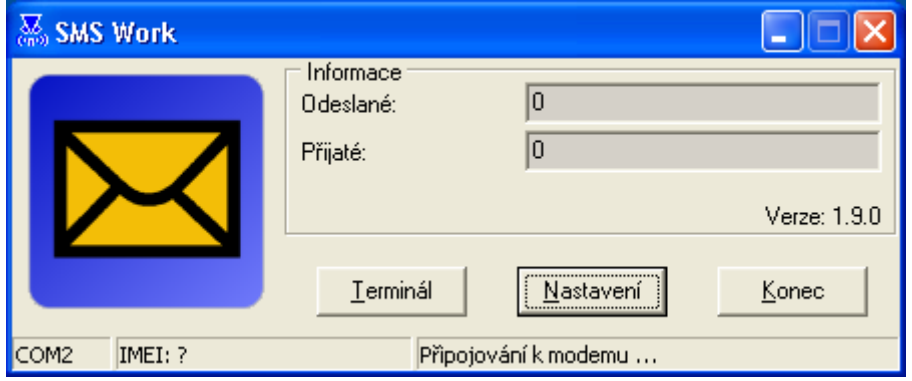

#### **Obrázek 6 – Hledání modemu**

Průběh přípravy modemu k činnosti a registrování do GSM sítě najdete na dalších dvou obrázcích.

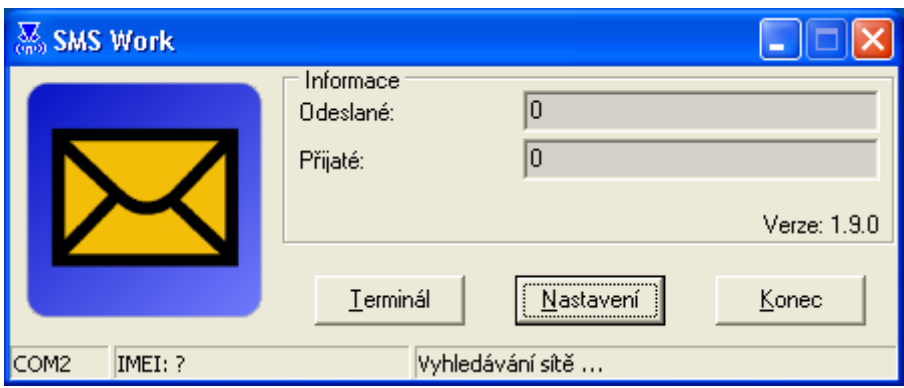

**Obrázek 7 – Modem se přihlašuje ke GSM síti a probíhá konfigurace**

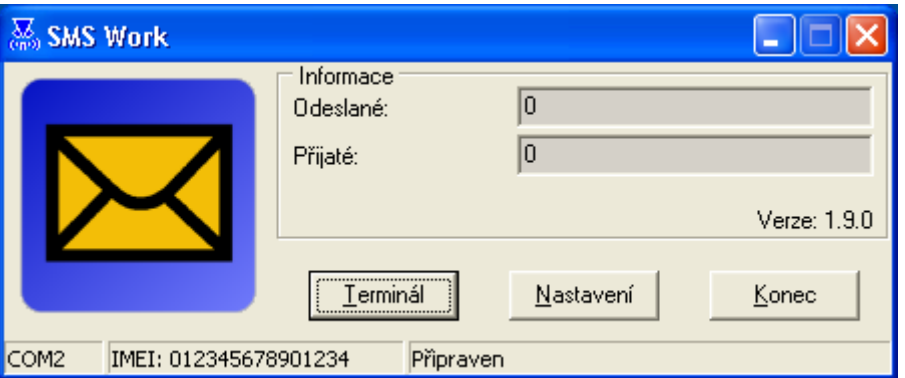

**Obrázek 8 – Vše připraveno**

Nyní je vše v pořádku a můžete aplikaci minimalizovat. V tray oblasti se objeví ikonu, na níž když klepnete myší se vám vyvolá zpět hlavní okno aplikace.

Chyby se zobrazují ve spodním řádku aplikace. Například pokud je COM port obsazen, indikace je následující.

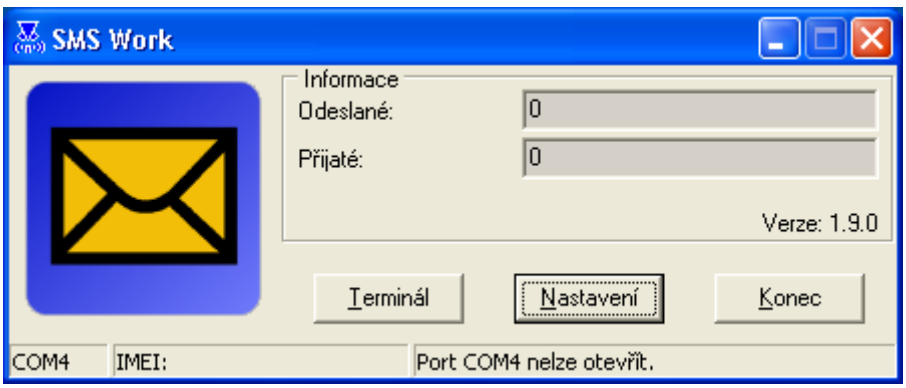

**Obrázek 9 – COM port obsazen**

 $\frac{\overline{M}}{(c_1c_2)}$ 

## <span id="page-11-0"></span>**Formát souborů pro výměnu dat**

Program pro příjem i odesílání používá jednoduchý textový formát: každá řádka znamená jednu zprávu.

V konfiguraci aplikace nastavujete dva důležité parametry:

- jméno souboru pro odesílání zpráv a
- jméno souboru pro příjem zpráv.

Aplikace každou 1 s kontroluje, zda-li se změnil soubor pro odeslání zpráv. Pokud ano, tak jej přečte a zpracuje způsobem, který bude vysvětlen níže.

*Pozor:* Během zpracování souboru je otevřen pro čtení a zamčen, takže žádná jiná aplikace jej nemůže otevřít. Proto pokud se vaší aplikaci nepodaří otevřít tento soubor (protože jej právě SMS Work zpracovává) musí počkat a po cca 100 ms uskutečnit další pokus. Tato poznámka se vztahuje i na soubor pro příjem zpráv.

### <span id="page-11-1"></span>Příklad souboru pro odesílání zpráv

Pokud do souboru zapíšete následující text:

PHONE="+420777777451" TEXT="Toto je pokusna zprava"

vydáte příkaz k odeslání SMS zprávy s textem "Toto je pokusna zprava" na telefonní číslo +420777777451.

## <span id="page-12-0"></span>Příklad souboru pro příjem zpráv

```
STATE="NEW" PHONE="+420777777451" TEXT="Ahoj 05" 
TIME="2003-03-04 11:45:23"
```
Zde byla přijata SMS zpráva z telefonního čísla +420777777451 s textem ..Ahoi 05" v 11:45 dne 04.03.2003.

## <span id="page-12-1"></span>Obecný formát souboru

<span id="page-12-2"></span>[STATE="NEW|WORKING-xxxxx|SENT|DONE|PARTIAL-xxxxx"] PHONE="<phone number>" TEXT="<text of the message>" [MR="<id>"] [TIME="yyyy-mm-dd hh:mm:ss"]

Soubory jsou programem interpretovány v kódování UTF8. BOM (3 bajty na začátku souboru, identifikující kódování) jsou programem ignorovány a systematicky odstraňovány. Přijímané SMS jsou uloženy vždy tak, jak přijdou (mohou tedy obsahovat znaky s diakritikou, řecké, japonské atd.).

V odesílaných SMS lze používat pouze znaky základní GSM abecedy, tedy např. některá přehlasovaná písmena. Kde je to možné, je diakritika automaticky odstraněna (č -> c), jiné znaky jsou nahrazeny znakem **?** .

SMS Work je dodáván za příplatek ve variantě, která diakritiku a ostatní znaky v odesílaných zprávách zachovává (detekce abecedy probíhá automaticky, jako v mobilních telefonech).

Poznámka: V testech prováděných 13.1.2011 na operátorovi Vodafone se ukázalo, že znak ¡ (obrácený vykřičník) je doručen jako znak @. Tato chyba není v programu SMS Work.

### **STATE**

Určuje význam řádku (zprávy):

- **NEW** … nová zpráva pro odeslání (odesílací soubor) nebo nově přijatá zpráva (přijímací soubor). Pokud v odesílacím souboru je nalezen řádek bez STATE doplní se automaticky STATE=NEW.
- **WORKING** … poznámka v odesílacím souboru, že probíhá odesílání zprávy. Tato funkce je zde kvůli tomu, aby se předešlo ztrátě zprávy při neočekávaném ukončení činnosti SW nebo HW.
- **ERROR** … Chyba odeslání (odesílací soubor). Pokud je v konfiguraci na záložce Odesílání zaškrtnuté pole "Zkusit odeslat pouze 3-krát" a zprávu se nedaří odeslat, pak přejde do stavu ERROR. Vaše aplikace by měla občas řádky se stavem ERROR změnit zpět na NEW, nebo je přesunout do jiného souboru, kde se bude problematickým zprávám

věnovat člověk. K chybě může dojít například při zadání chybného telefonního čísla, ale i při přechodné nemožnosti odesílat SMS (vyjmutá SIM karta, slabý GSM signál...)

- **SENT** … zpráva byla odeslána (odesílací soubor). Čeká se na doručenku.
- **DONE** … zpráva byla doručena (odesílací soubor). Po přijetí doručenky na odeslanou SMS zprávu se její stav změní z SENT na DONE. Pokud není v konfiguraci zaškrtnuté pole "Ponechat odeslané zprávy v souboru", tak se zpráva z odesílacího souboru smaže, takže řádek se stavem DONE nikdy neuvidíte.
- **PARTIAL** … pokud se přijímá zpráva složená z více částí tak v přijímacím souboru jsou části této dlouhé zprávy označeny jako PARTIAL. Při zpracování přijímacího souboru tento stav ignorujte. Program SMS Work po přijetí všech elementů zprávy tyto elementy sloučí do jedné zprávy se stavem NEW a všechny tyto zprávy se stavem PARTIAL smaže

#### <span id="page-13-0"></span>**PHONE**

Telefonní číslo. V odesílacím souboru má význam Destination Address, tedy čísla, na které se pošle zpráva. V přijímacím souboru má význam Source Address, tedy čísla, které zprávu odeslalo. Povolené znaky jsou: '0'..'9','+'.

#### <span id="page-13-1"></span>**TEXT**

Text zprávy pro odeslání (odesílací soubor) nebo zprávy, který byla přijata (přijímací soubor). Kódování je vždy Win1250, ale protože GSM síť používá jiné kódování (7-bit default) tak znaky, které nelze převést nahrazuje znakem '?' (otazník).

Pokud potřebujete odeslat zprávu obsahující znak " (uvozovky), zapište jej jako zdvojené uvozovky. Pokud v přijaté zprávě je znak " (uvozovky), zapíše se do souboru přijatých zpráv jako zdvojené uvozovky. Příklad:

TEXT="Slovo v ""uvozovkach"""

Pokud potřebujete odeslat znak nového řádku, použijte sekvenci "#10". Příklad:

TEXT="První řádek."#10"Druhý řádek."

#### <span id="page-13-2"></span>**MR**

Message reference. Identifikace odeslané zprávy. Používá se pro spárování odeslaných zpráv a doručenek.

### <span id="page-14-0"></span>**TIME**

Datum a čas příjmu zprávy (přijímací soubor). Formát je "yyyy-mm-dd hh:mm:ss".

## <span id="page-15-0"></span>**Záruka**

### Záruka na PC software

Software je nabízen takový, jaký je. Byl napsán našimi specialisty pro programování a pečlivě testován v naší firmě i v provozu našimi zákazníky. I přes veškerou péči se v něm však mohou vyskytnout chyby případně mohou vzniknout problémy ve vazbě na konkrétní vlastnosti GSM sítě daného GSM providera v místě použití tohoto zařízení. Pokud takovéto chyby naleznete, budou námi bezplatně odstraněny, pokud dodáte zařízení s podrobným popisem chyby do naší firmy, a po opravě si jej opět odeberete. **Naše firma jako výrobce NERUČÍ za jakékoliv škody, náklady či jakékoliv jiné újmy** (přímé či následně vyvolané) na straně uživatele zařízení nebo jakýchkoliv jiných právnických či fyzických osob, které těmito chybami vznikly nebo mohly vzniknout. **Naše firma jako výrobce dále NERUČÍ za jakékoliv škody, náklady či jakékoliv jiné újmy** (přímé či následně vyvolané) vzniklé nepřenesením SMS zprávy případně nenavázáním spojení v GSM síti.

V případě zjištění sotwarové chyby a jejím popsání doručeném do naší firmy nejlépe e-mailem s připojenými konfiguračními soubory případně zaznamenanými zprávami můžeme zákazníkovi na naše náklady poslat nový instalační software.

Dodaný sw zůstává až do úplného zaplacení majetkem SEA s.r.o., která si vyhrazuje právo v případě nezaplacení do 10 dnů po první upomínce sw vyřadit z provozu. Zákazník i konečný uživatel nemá v tomto případě právo na úhradu jakýchkoliv škod takto způsobených ani úhradu nákladů spojených se zprovozněním zařízení.

# <span id="page-16-0"></span>Seznam obrázků

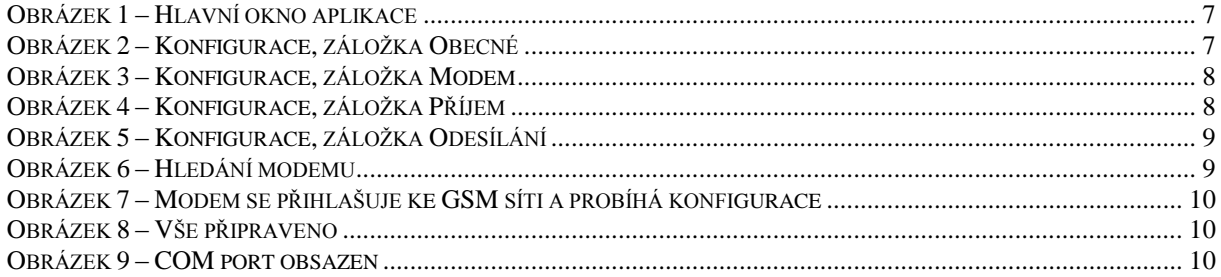

Konec dokumentu